## **MyChart Mobile App Download Instructions**

## **System Requirements**

iOS version 7 or higher Android version 6.0 or higher

To find you version, go to you "Settings" icon and look for your Software Information. You should see the version listed there among the other data.

## **Downloading the MyChart Mobile App**

Android users go to "Play Store" icon on your phone. iPhone users go to "App Store" icon. Search for "MyChart."

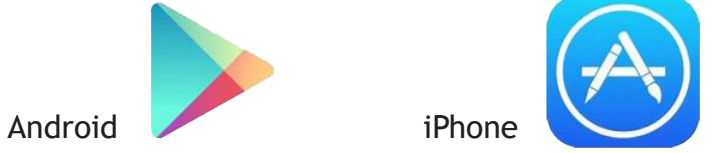

You should see the top result with a red folder. Tap that result to begin and then click the Install button to start download.

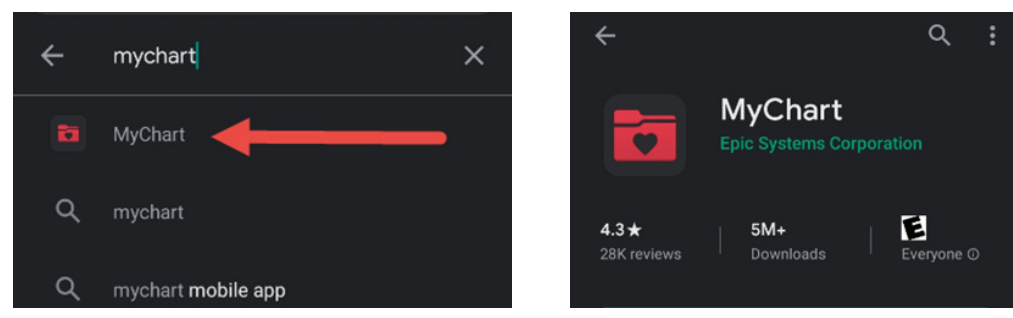

You should see a green progress circle begin around the red folder icon to indicate that it is downloading. Once download is finished, you should see an indication that it is installing.

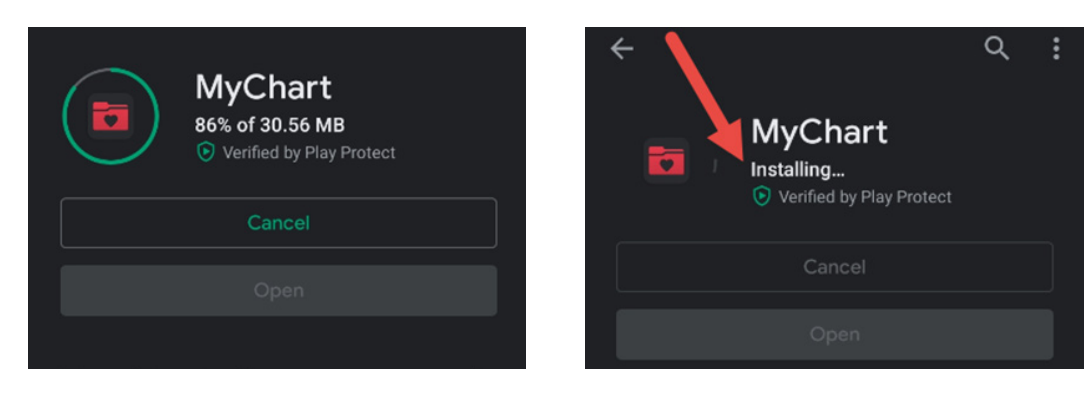

When installation is complete, tap "Open."

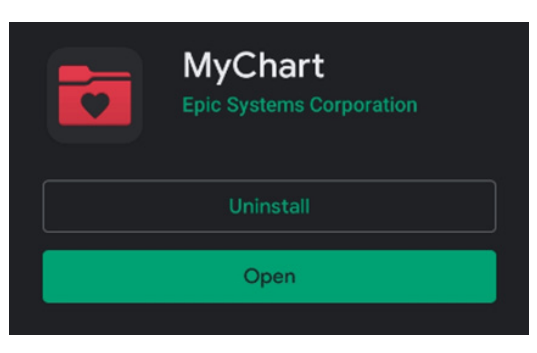

Next, you will want to tap the "Switch Organizations" button to find your hospital. Scroll down the list and tap Stormont Vail Health. You can go back to this button to switch to another hospital if you have other MyChart accounts elsewhere.

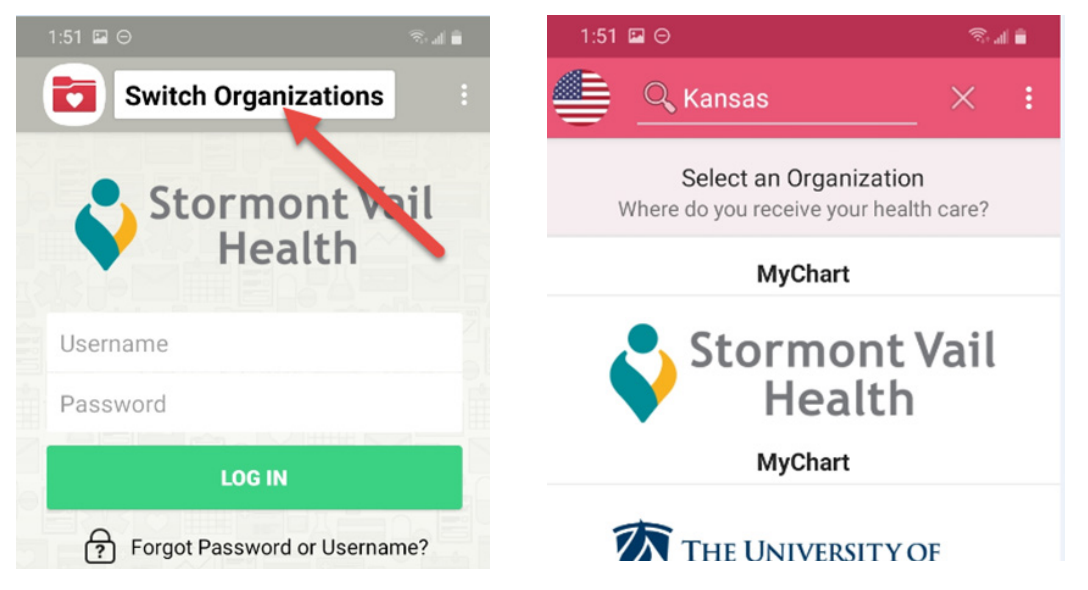

Once your organization is visible on the front of the app, simply login with your usual MyChart username and password and tap "Log in." The next screen will ask you if you would like to set up a 4-digit passcode, Touch ID, or Face ID (depending on what your phone allows) that is much easier to use to log in that typing your username and password every time.

Once you have your account open, you can explore these items!

- Test Results Health Summary Letters Billing Premium billing<br>Coverages E-Visits Appointments Coverages E-Visits<br>
Medications Questionnaires Video visits Medications Questionnaires Video visits<br>To Do Track My Health Proxy access Track My Health
	-

## **Need Help With MyChart?**

For more information and assistance with MyChart, call **(866) 456-7319** or **(785) 354-5430**.